# (公財)日本卓球協会 会員登録システム

# 地区・支部向け各種設定ガイド(地区・支部責任者向けガイド、2018/11/08 版)

- 本書は地区・支部卓球協会/連盟が、各種設定(変更等)を行うためのガイドです。
- インターネットに接続されたパソコンと、パソコン用メールアドレスをご用意ください。
- 年度切替後は、前年度に最終更新された団体情報・青任者情報・登録料等が表示されます。新年度 の登録受付開始までに変更をしてください。
- 地区·支部責任者が変更となる場合、責任者 ID は引き継ぎ、その他を後任者情報に変更します。 まずは前任者がログインし、メールアドレスを後任者のアドレスに変更してください。
- ※ 年度の途中で登録料を変更しなければならない場合は、チームや個人会員が登録申請中・承認済・ 請求中の状態にないことを確認してから行ってください。(いずれかの状態で変更を行うと、正しい 処理が行われません)。

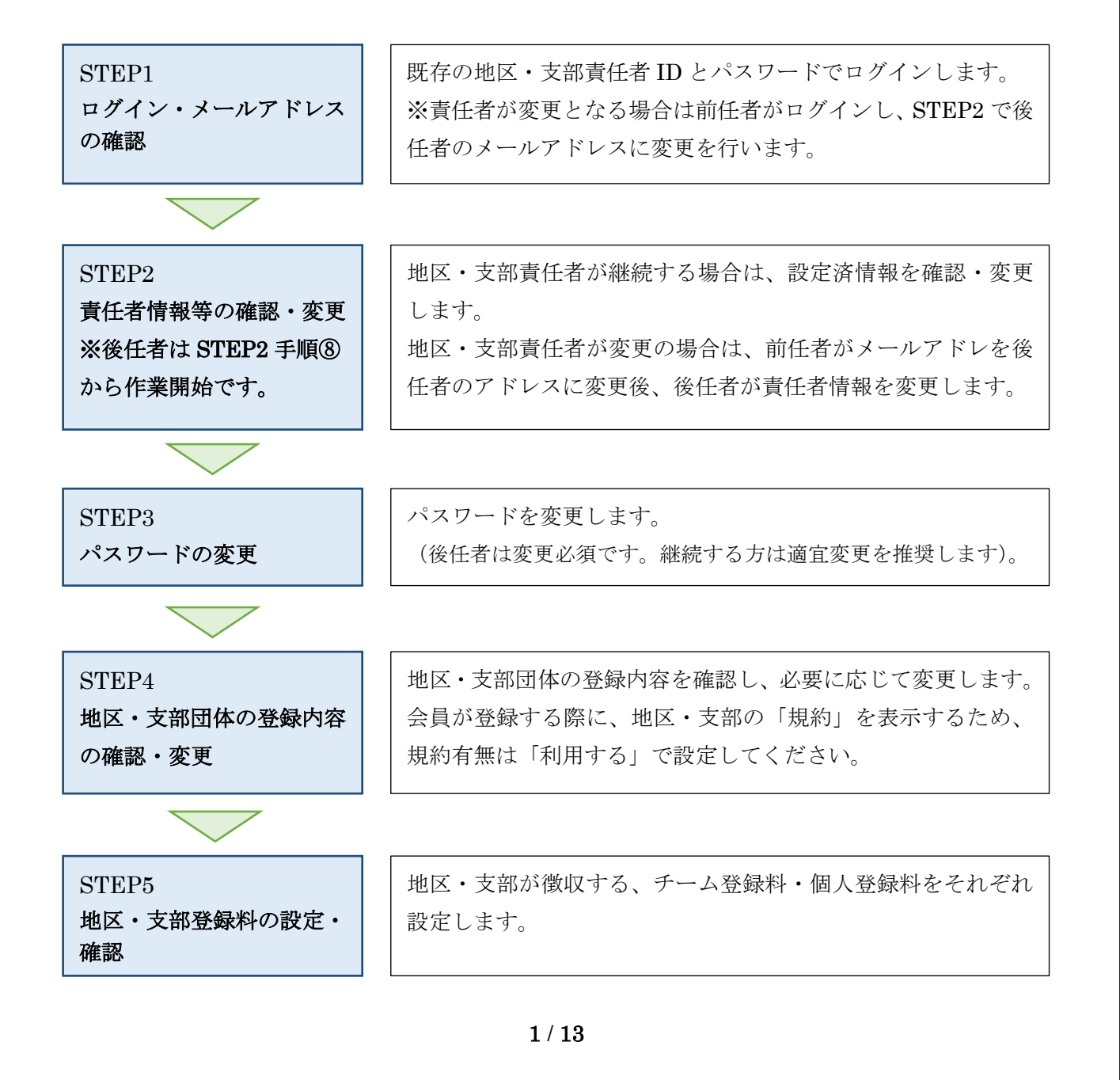

# STEP1:ログイン・メールアドレスの確認

① インターネットブラウザを起動し、アドレス欄に以下の URL を入力します。

### 「http://jtta-members.jp」

- ※ 日本卓球協会のホームページからもアクセス可能です。
- ② JTTA-members のトップページ右上に表示されている「チーム/団体責任者 TOP」リンクをクリッ クします。

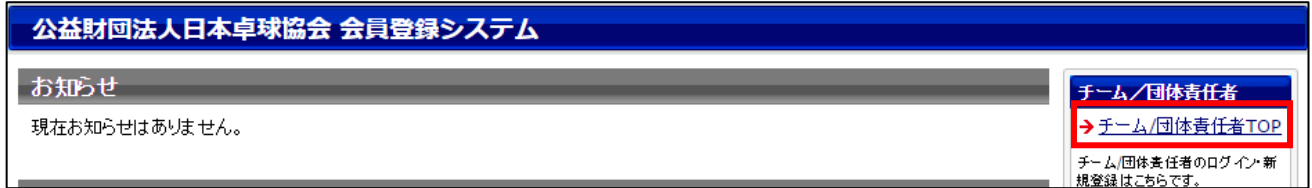

③ 既存の「責任者 ID(ログイン ID)」と「パスワード」を入力し、「ログイン」ボタンをクリックしま す。

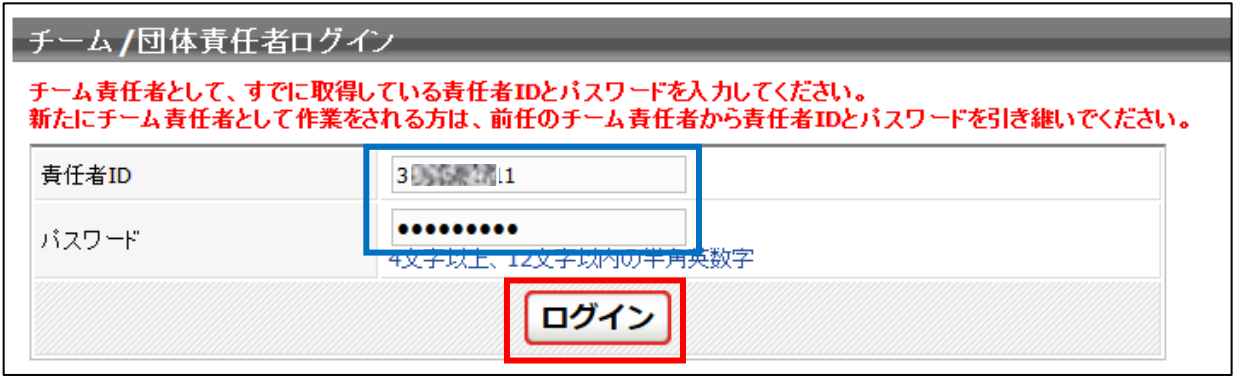

④ 「ログイン」後、責任者マイページが表示されます。

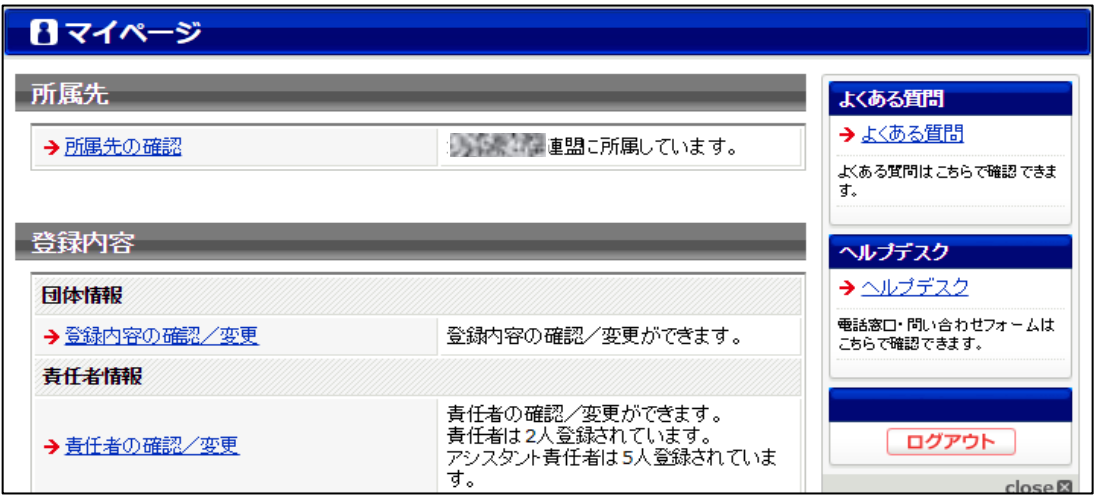

※ 責任者が変更の場合は、まずは前任者がログインし、STEP2 の手順②でメールアドレスを後任者の アドレスに変更を行います。

### STEP2:責任者情報等の確認・変更

責任者が変更となる場合、責任者 ID はそのまま引き継ぎ、メールアドレス、パスワード等の責任者情報 を変更します。

メールアドレスの変更は前任者が行います。前もって後任者のパソコンメールアドレスを入手してくだ さい。

後任者には、責任者 ID とパスワードを伝え、「@jtta-members.jp」からのメールアドレス変更確認メー ルに記載の URL をクリックしてログインし、パスワードを変更するように伝達してください。

※後任者は「@jtta-members.jp」からのメールを受信できるように設定し、手順⑦へお進みください。

① ログイン後に表示される、マイページ上部にある「登録内容」セクションに表示されている「責任者 の確認/変更」リンクをクリックします。

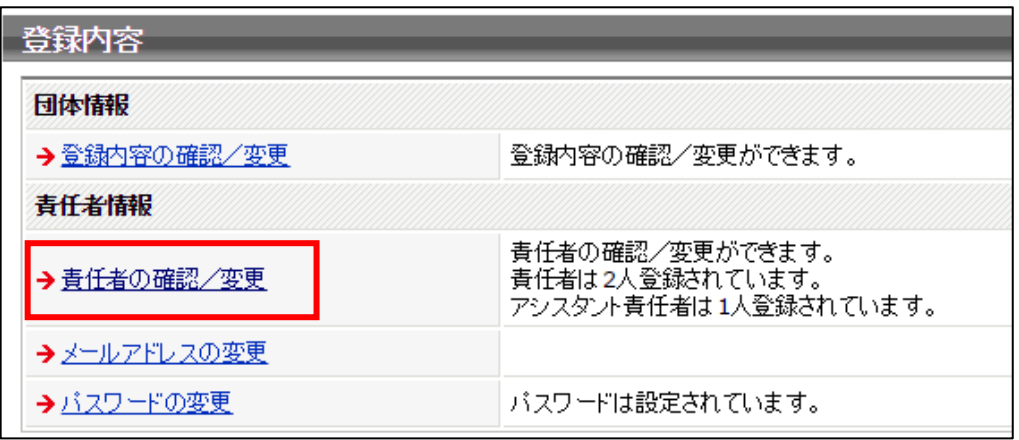

#### ② 既存の責任者情報が表示されます。

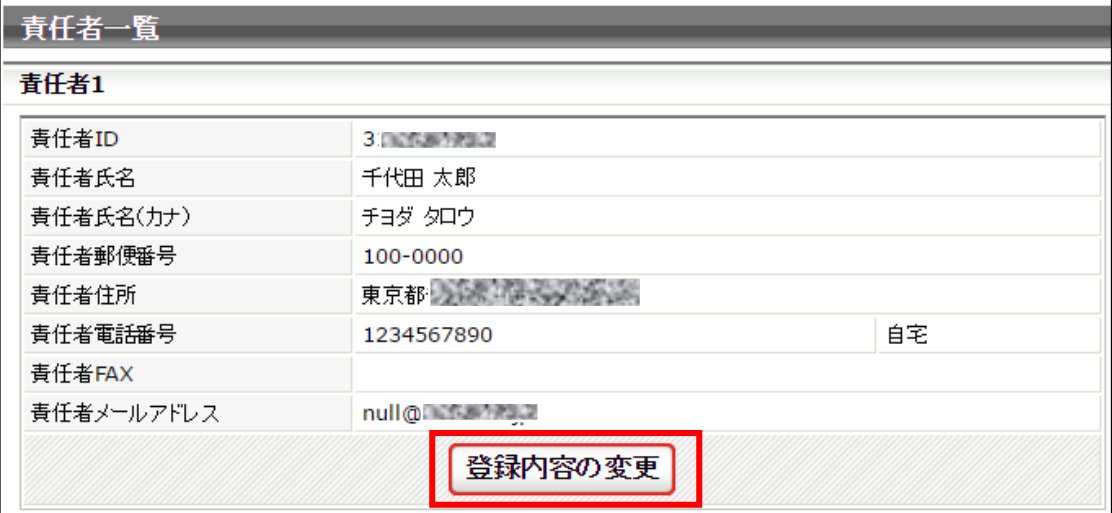

※ メールアドレス、パスワードの変更はマイページ上部にある「登録内容」セクションに表示されてい る「メールアドレスの変更」「パスワードの変更」で行います。

【責任者が継続の場合】

既存の情報に変更がないかを確認し、変更のある場合は「登録内容の変更」ボタンをクリックしま す。変更が無ければマイページに戻り、STEP3 へ進みます。

【責任者が変更となる場合】

後任者が情報変更する部位がわかるよう「要変更」等に書き換えるため、「登録内容の変更」ボタン をクリックします。(後任者はログイン後、該当部を自身の責任者情報に変更を行います)。 変更不要の場合は「マイページに戻る」リンクをクリックし、マイページ「メールアドレスの変更」 リンクをクリックして手順⑥へ進んでください。

③ 変更可能画面が表示されます。

該当項目を変更し、「確認画面へ」をクリックします。 確認画面に遷移しない場合は、入力内容に誤りがあります。入力欄の下に赤文字で警告が表示され ますので、内容を確認し、入力内容を修正してから再度「確認画面へ」ボタンをクリックします。

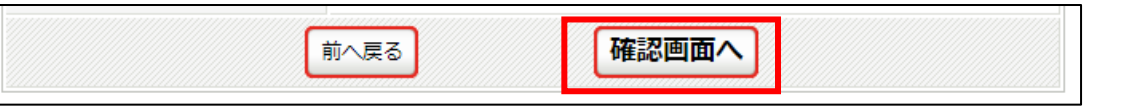

※ 警告内容は、該当項目により異なります。

※ 「必須」の印は、入力必須項目です。(空欄にはできません)。

④ 確認画面に遷移し、入力内容が表示されますので、内容を確認して「確定する」ボタンをクリックし ます。

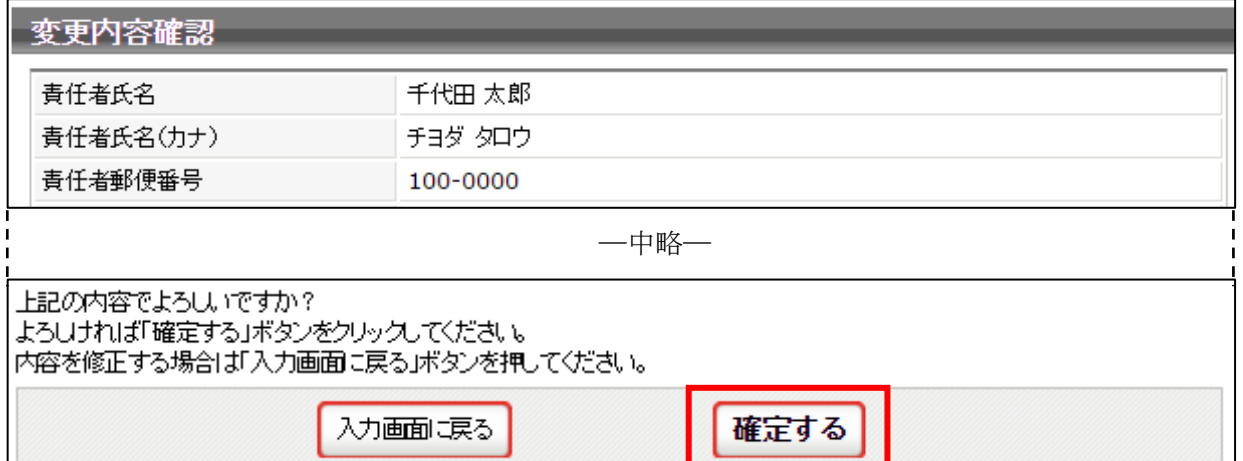

⑤ 責任者情報の変更が完了しました。

続いて、メールアドレスの変更を行います。「メールアドレスの変更へ」リンクをクリックします。

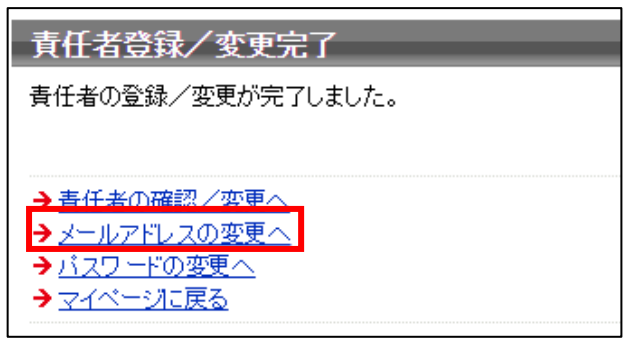

<sup>※</sup> メールアドレスの変更がない場合は、STEP3 へ進みます。

⑥ メールアドレスの変更画面が表示されます。

後任者のメールアドレス(変更したいメールアドレス)を入力して「変更する」ボタンをクリックし ます。

責任者変更に伴う場合は、前任者の作業は以上の手順⑥までです。ありがとうございました。

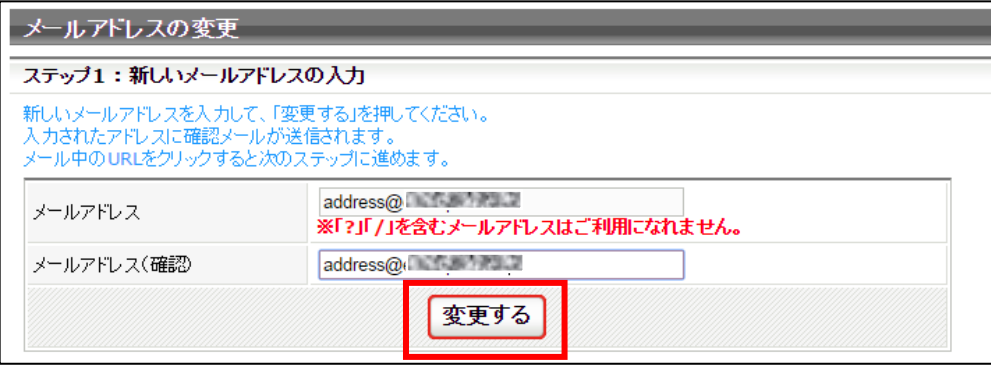

⑦ 入力したメールアドレス宛に確認メールが届きます。

メール内に記載された URL をクリックしてください。

- ※ 該当メールアドレスで「@jtta-members.jp」からのメールを受信できるように設定してください。
- ※ 入力したメールアドレスが後任者のアドレスの場合は、後任者宛に URL 記載メールが届きます。

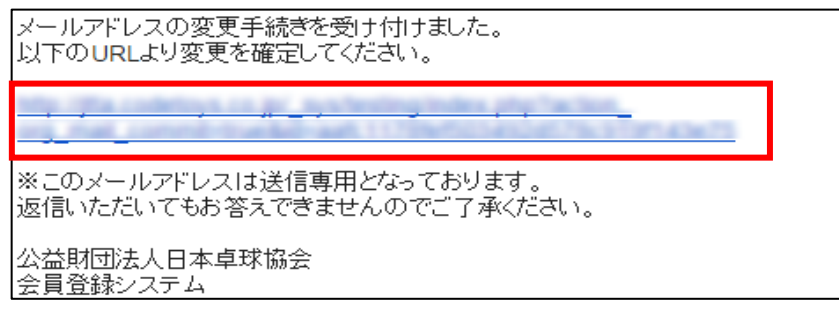

⑧ インターネットソフトが立ち上がり、『会員登録システム』サイトに接続します。 「確定する」ボタンをクリックします。

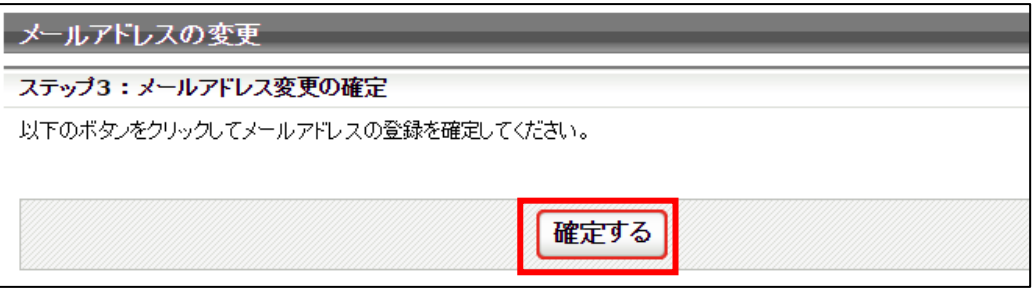

⑨ メールアドレスの変更が完了しました。

「ログインページへ戻る」リンクをクリックすると、ログインページに遷移します。

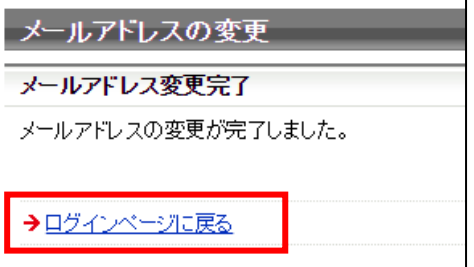

【責任者が変更となる場合】

後任者はログインするにあたり、STEP1 で前任者から引き継いだ責任者 ID とパスワードを使用し、 STEP2 手順①~⑤に沿って責任者情報を変更、STEP3 でパスワードを変更してください。

### STEP3:パスワードの変更

① ログイン後に表示される、マイページ上部にある「登録内容」セクションに表示されている「パスワ ードの変更」リンクをクリックします。

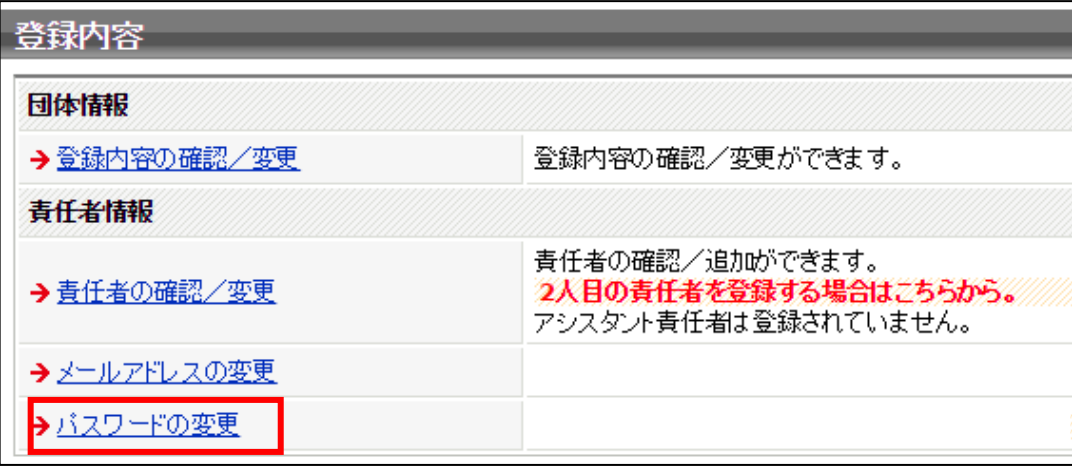

② パスワードの変更画面が表示されます。

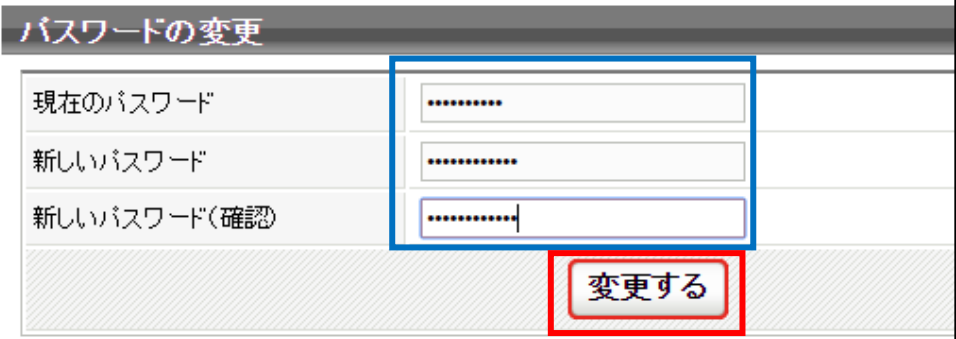

【責任者が継続の場合】

既存のパスワードを「現在のパスワード」欄に、新しいパスワードを「新しいパスワード」欄及び「新 しいパスワード(確認)」に入力して、「変更する」ボタンをクリックします。(適宜変更を推奨)。

【責任者が変更となる場合】

前任者から通知されたパスワードを「現在のパスワード」欄に、新しいパスワードを「新しいパスワ ード」欄及び「新しいパスワード(確認)」に入力して、「変更する」ボタンをクリックします。

③ パスワードの変更が完了しました。「マイページに戻る」リンクをクリックしマイページに戻ります。

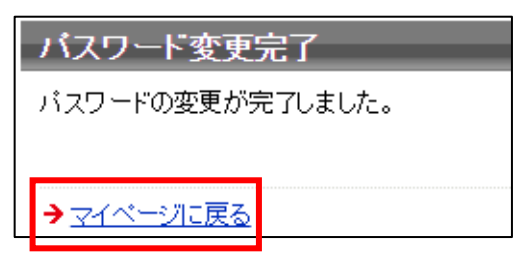

#### STEP4:地区・支部団体の登録内容の確認・変更

① マイページ上部にある「登録内容」セクションに表示されている「登録内容の確認/変更」リンク をクリックします。

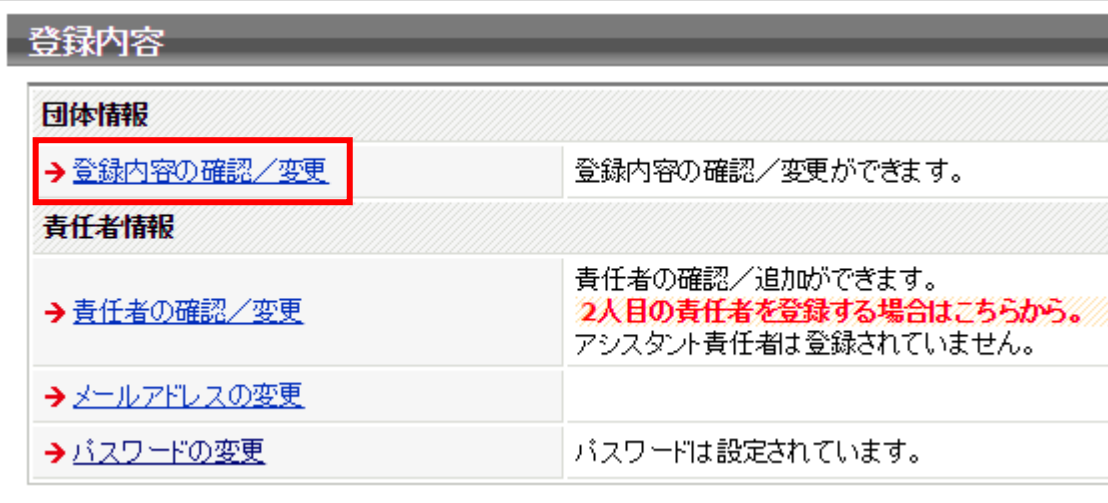

② 表示された登録内容は、最終更新内容で表示されます。(年度切替後は、前年度に最終更新された情 報が表示されます)。

「規約有無」は「利用する」とし、「規約名称」「規約本文」は入力必須です。「規約」は、地区・支 部単位(自団体単位)の「登録規程」を入力します。

内容を確認し、変更がある場合はページ中ほどにある「登録内容の変更」ボタンをクリックします。 変更が無い場合は STEP5 へ進みます。

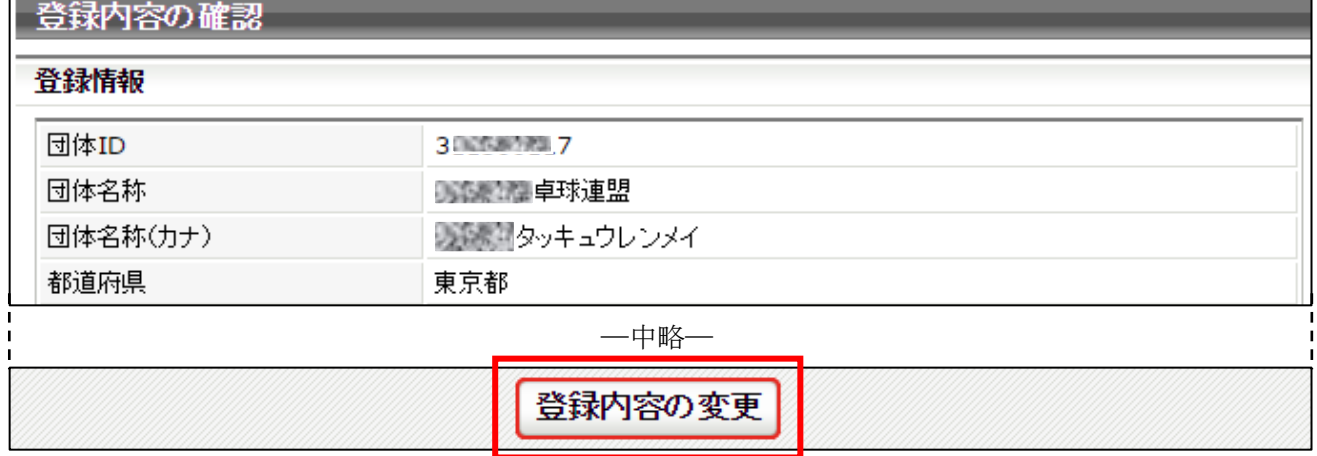

- ※ 地区・支部単位で「登録規程」が定められていない場合でも、地区・支部単位の「登録案内」「登録 要覧」、または該当の地区・支部に所属する際の地区・支部と会員との確認・約束事項(登録料、登 録期間、所属変更制限、ゼッケン配布方法など)を入力します。登録料は、地区・支部分だけの金額 とし、本会並びに都道府県卓球協会/連盟の登録料は加算しないでください。
- ※ 「規約」欄は、「日本卓球協会」、「都道府県卓球協会/連盟」、「地区・支部」が、それぞれ自団体の 団体情報ページで個々に設定を行います。

③ 変更する登録内容を入力し、ページ下部の「確認画面へ」ボタンをクリックします。 「規約」には「登録規程」を入力します。(手順②の※印をご参照ください)。

# 「規約有無」は「利用する」とし、「規程名称」と「規約本文」を入力してください。

「規約」はチーム責任者が登録申請を行う際に表示され、同意の上で登録申請を行います。

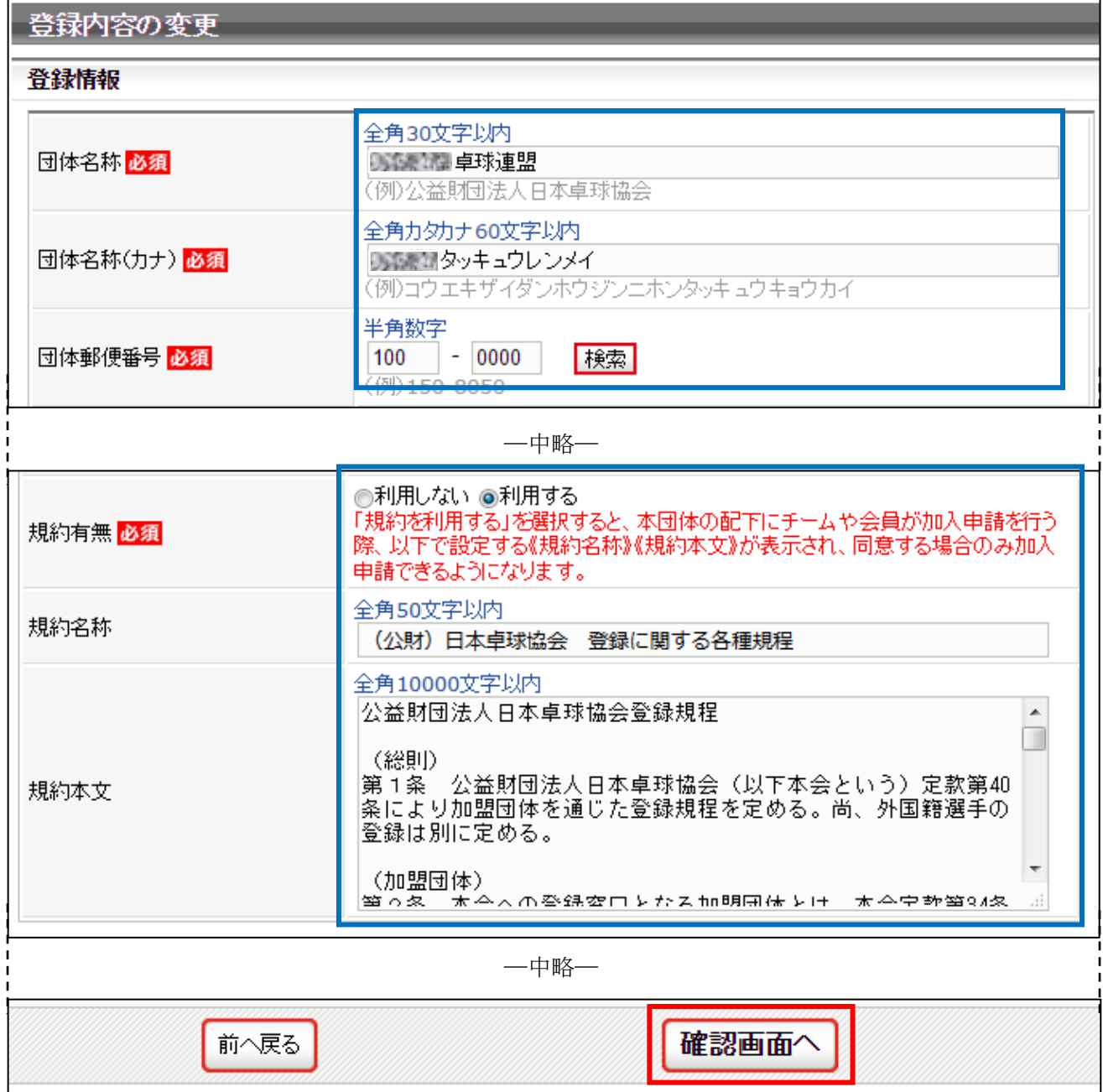

※ 「規約名称」・・・「地区・支部名」を加えてください。(例:○○支部協会 登録規程)

※ 「規約本文」・・・テキストで入力してください。作表、画像添付、URL の掲載はできません。 また、スペース等で体裁を整えても、チーム責任者側の画面表示状況により体裁 が崩れることがあります。スペースを使用して体裁を整えないでください。

④ 確認画面が表示されない場合、入力内容に誤りがあります。

入力欄の下に赤文字で警告が表示されますので、内容を確認し、入力内容を修正してから再度「確 認画面へ」ボタンをクリックします。

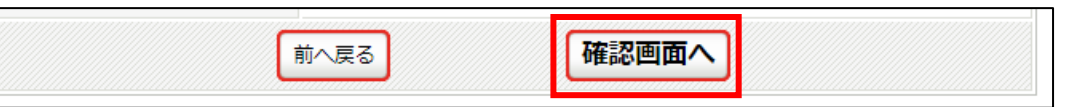

- ※ 警告の内容は、入力内容等によって異なります。
- ※ 「必須」の印は、入力必須項目です。(空欄にはできません)。
- ⑤ 確認画面に遷移し、入力内容が表示されますので、内容を確認して「確定する」ボタンをクリック します。

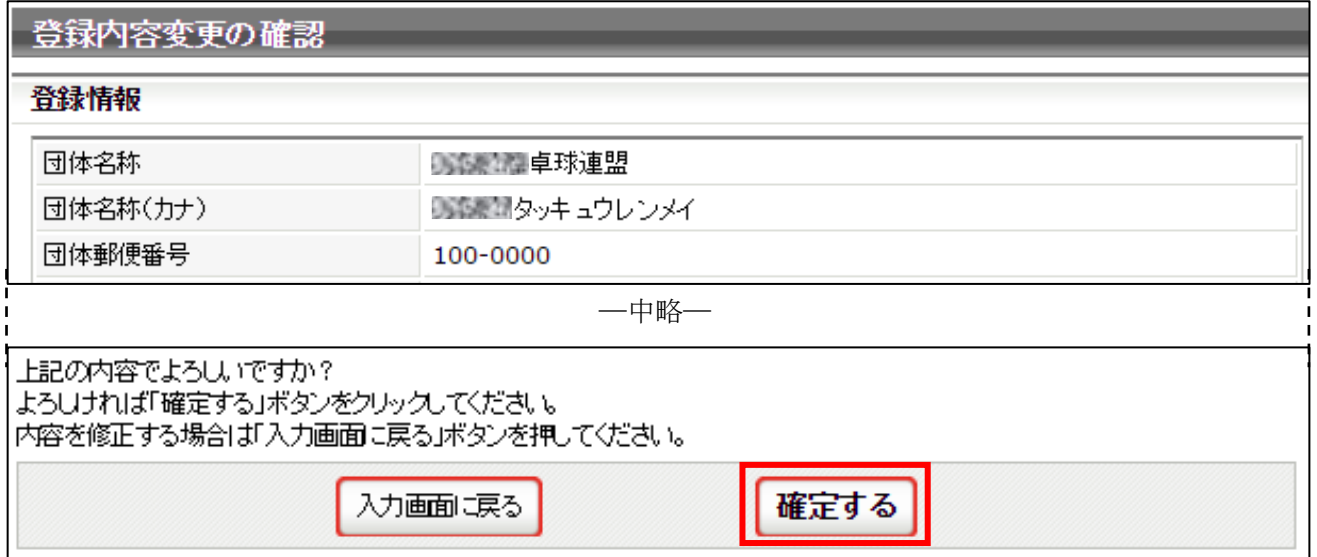

⑥ 登録情報の変更が完了しました。「マイページに戻る」リンクをクリックし、マイページに戻ります。

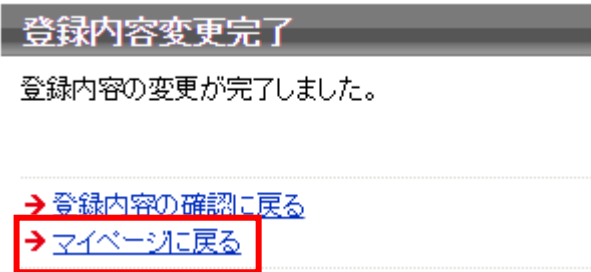

# STEP5:地区・支部登録料の設定

① マイページ中ほどにある「チーム/会員登録料設定」セクションに表示されている「チーム/会員 登録料設定」リンクをクリックします。

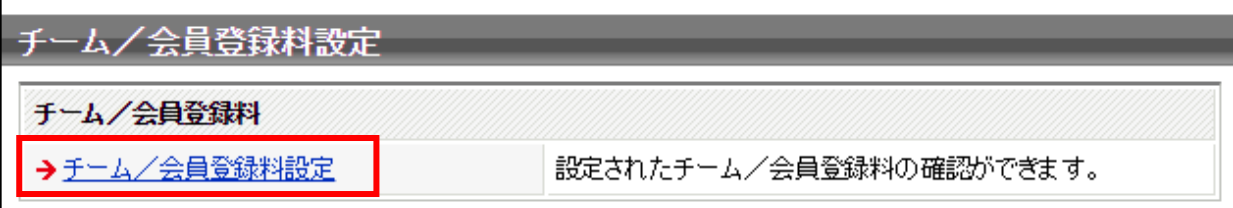

② 最終更新された登録料が一覧で表示されます。

変更がある場合には、ページ最下部にある「設定内容の変更」ボタンをクリックします。 変更がなければ、「マイページに戻る」をクリックします。→ 設定終了です。

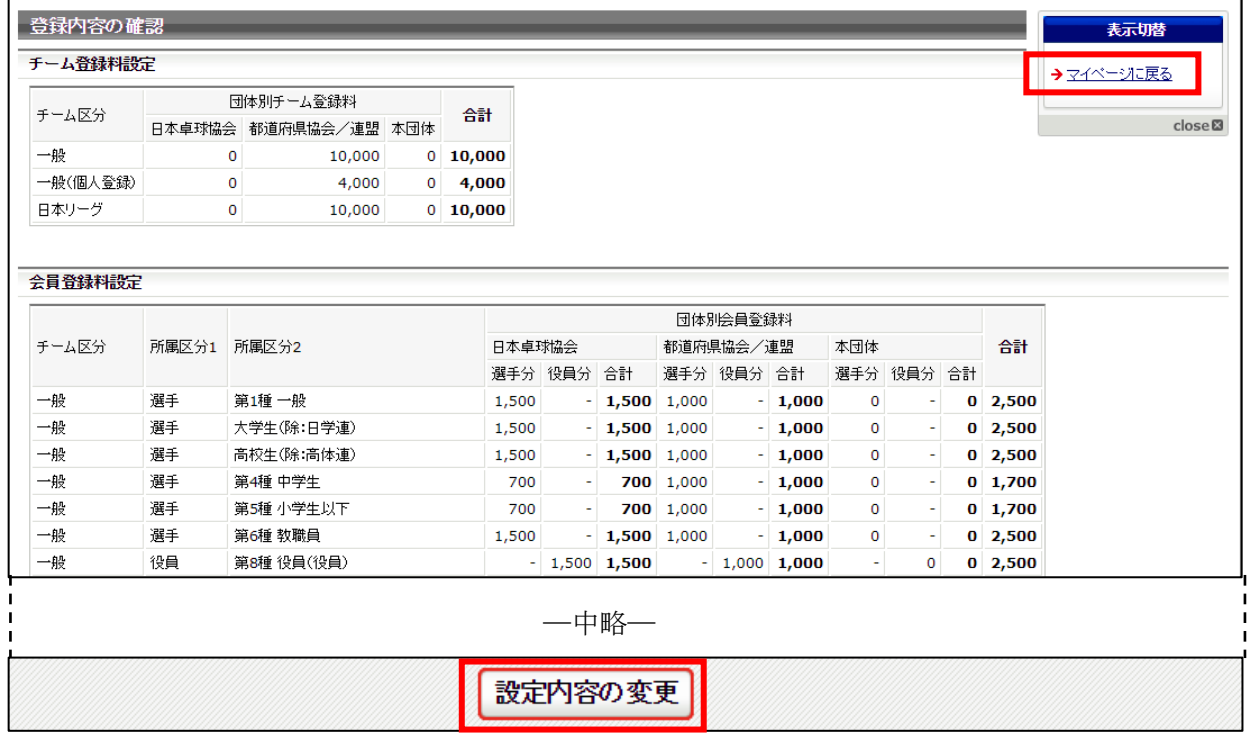

- ※ 地区・支部が登録料を設定できるチーム区分は、都道府県卓球協会/連盟が「登録可能」に設定し た区分のみになります。
- ③ 地区・支部のチーム登録料は、ページ上部の「チーム登録料設定」セクションに表示されている「本 団体」欄に入力します。地区・支部の登録料規程に添って、自団体のチーム登録料のみを入力して ください。(チーム責任者には、「日本卓球協会」(0 円)、「都道府県卓球協会/連盟」、「地区・支部」 で設定したチーム登録料の合計額で請求がされます)。
	- ※ チーム登録料の徴収を行わない場合は、「0」と入力してください。

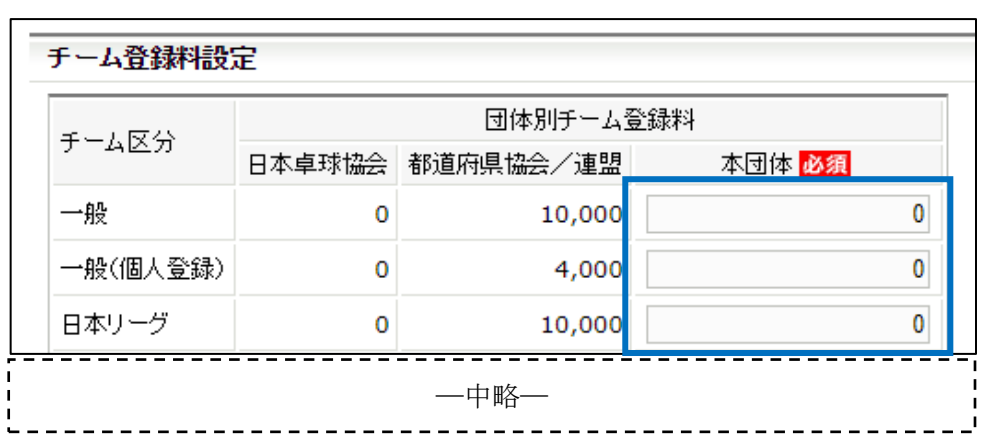

④ 地区・支部の会員登録料は、チーム登録料設定画面と同じ画面内、ページ中ほどの「会員登録料設 定」セクションにある「本団体」欄に入力します。 所属区分 1 が選手の場合は「選手分」欄に、役員の場合は「役員分」欄に、選手兼役員の場合は両 方の欄に入力します。(合計欄は自動的に計算されます) 地区・支部の登録料規程に添って、自団体の会員登録料のみを入力してください。(チーム責任者に は、「日本卓球協会」「都道府県卓球協会/連盟」「地区・支部」で設定した会員登録料の合計額で請 求がされます)。

- ※ 「選手兼役員」区分については、選手分と役員分の合計額が請求対象となります。
- ※ 会員登録料を徴収しない区分については、チーム登録料と同様に「0」と入力してください。

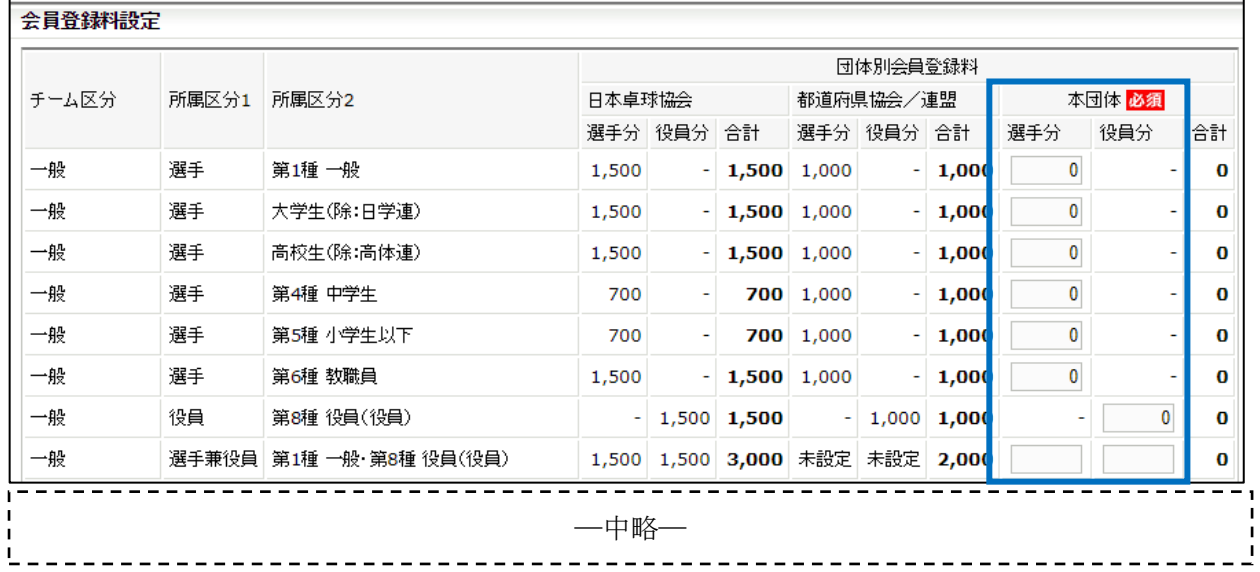

⑤ 登録料を入力後、ページ最下部にある「確認画面へ」ボタンをクリックします。

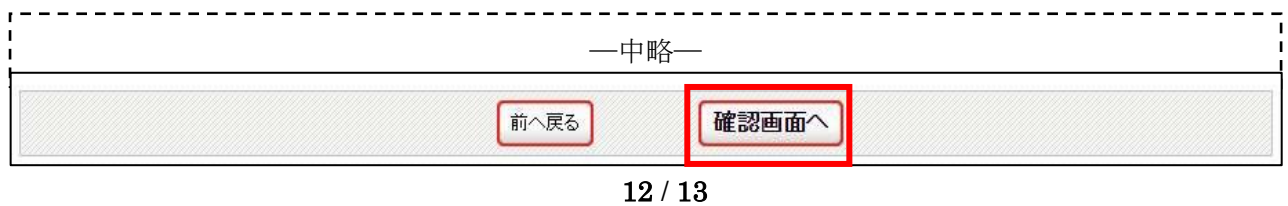

- ⑥ 確認画面に遷移しない場合は、入力内容に誤りがあります。登録料設定欄の行タイトル部分に赤文 字で警告が表示されますので、内容を確認し、入力内容を修正してから再度「確認画面へ」ボタン をクリックします。
- ※ 警告の内容は、入力内容等によって異なります
- ⑦ 確認画面に遷移し、入力内容が表示されますので、内容を確認して「確定する」ボタンをクリック します。

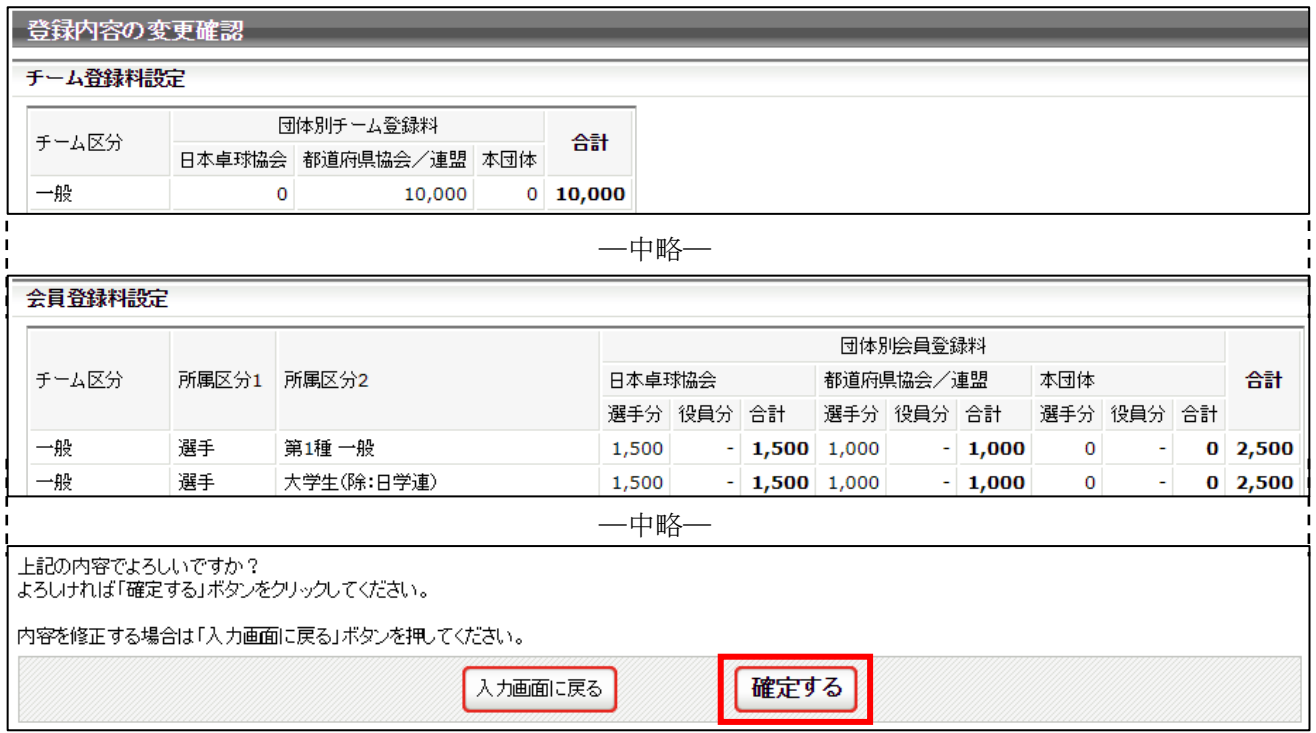

⑧ 登録料の設定が完了しました。「マイページに戻る」リンクをクリックし、マイページに戻ります。 → 設定終了です。

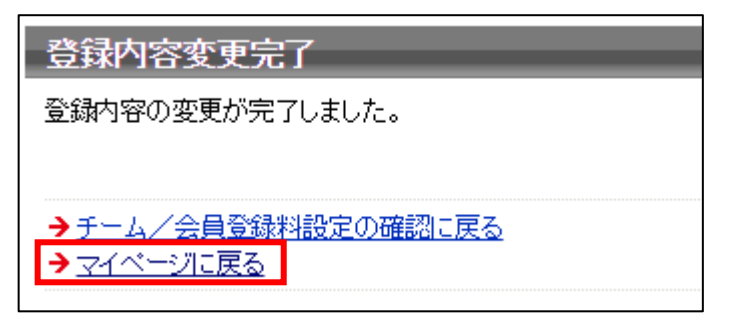